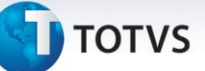

## **Criação do Campo Client obrig**

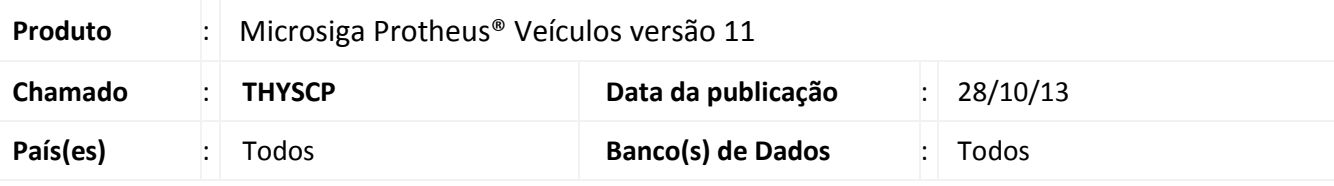

### Importante

Esta melhoria depende de execução do *update* de base **UPDVEIDL**, conforme **Procedimentos para Implementação**.

Implementada melhoria na rotina **Fases Op. Negócios (VEICA050)**, com a criação do campo **Client obrig (VDK\_OBRCLI)**, que permite definir se a fase da oportunidade de negócios necessita que o cliente esteja cadastrado no Sistema.

#### **Procedimento para Implementação**

O sistema é atualizado logo após a aplicação do pacote de atualizações (*Patch*) deste chamado.

## Importante

Antes de executar o compatibilizador **UPDVEIDL** é imprescindível:

- a) Realizar o *backup* da base de dados do produto que será executado o compatibilizador (**\PROTHEUS11\_DATA\DATA**) e dos dicionários de dados SXs (**\PROTHEUS11\_DATA\SYSTEM**).
- b) Os diretórios acima mencionados correspondem à **instalação padrão** do Protheus, portanto, devem ser alterados conforme o produto instalado na empresa.
- c) Essa rotina deve ser executada em **modo exclusivo**, ou seja, nenhum usuário deve estar utilizando o sistema.
- d) Se os dicionários de dados possuírem índices personalizados (criados pelo usuário), antes de executar o compatibilizador, certifique-se de que estão identificados pelo *nickname*. Caso o compatibilizador necessite criar índices, irá adicioná-los a partir da ordem original instalada pelo Protheus, o que poderá sobrescrever índices personalizados, caso não estejam identificados pelo *nickname*.
- e) O compatibilizador deve ser executado com a **Integridade Referencial desativada\***.

 $\odot$ 

Este documento é de propriedade da TOTVS. Todos os direitos reservados.

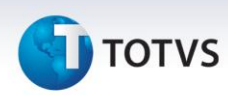

# Atenção

**O procedimento a seguir deve ser realizado por um profissional qualificado como Administrador de Banco de Dados (DBA) ou equivalente!** 

**A ativação indevida da Integridade Referencial pode alterar drasticamente o relacionamento entre tabelas no banco de dados. Portanto, antes de utilizá-la, observe atentamente os procedimentos a seguir:**

- i. No **Configurador (SIGACFG)**, veja **se a empresa utiliza** Integridade Referencial, selecionando a opção **Integridade/Verificação (APCFG60A)**.
- ii. Se **não há** Integridade Referencial **ativa**, são relacionadas em uma nova janela todas as empresas e filiais cadastradas para o sistema e nenhuma delas estará selecionada. Neste caso, **E SOMENTE NESTE, não é necessário** qualquer outro procedimento de **ativação ou desativação** de integridade, basta finalizar a verificação e aplicar normalmente o compatibilizador, conforme instruções.
- iii. **Se há** Integridade Referencial **ativa** em **todas as empresas e filiais**, é exibida uma mensagem na janela **Verificação de relacionamento entre tabelas**. Confirme a mensagem para que a verificação seja concluída, **ou**;
- iv. **Se há** Integridade Referencial **ativa** em **uma ou mais empresas**, que não na sua totalidade, são relacionadas em uma nova janela todas as empresas e filiais cadastradas para o sistema e, somente, a(s) que possui(em) integridade está(arão) selecionada(s). Anote qual(is) empresa(s) e/ou filial(is) possui(em) a integridade ativada e reserve esta anotação para posterior consulta na reativação (ou ainda, contate nosso Help Desk Framework para informações quanto a um arquivo que contém essa informação).
- v. Nestes casos descritos nos itens **"iii"** ou **"iv", E SOMENTE NESTES CASOS**, é necessário **desativar** tal integridade, selecionando a opção **Integridade/ Desativar (APCFG60D)**.
- vi. Quando desativada a Integridade Referencial, execute o compatibilizador, conforme instruções.
- vii. Aplicado o compatibilizador, a Integridade Referencial deve ser reativada, **SE E SOMENTE SE tiver sido desativada**, através da opção **Integridade/Ativar (APCFG60)**. Para isso, tenha em mãos as informações da(s) empresa(s) e/ou filial(is) que possuía(m) ativação da integridade, selecione-a(s) novamente e confirme a ativação.

### **Contate o Help Desk Framework EM CASO DE DÚVIDAS!**

- 1. Em **Microsiga Protheus ® ByYou Smart Client**, digite **U\_UPDVEIDL** no campo **Programa Inicial**.
- 2. Clique em **OK** para continuar.
- 3. Após a confirmação é exibida uma tela para a seleção da empresa em que o dicionário de dados será modificado.

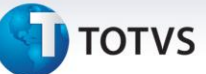

- 4. Ao confirmar é exibida uma mensagem de advertência sobre o *backup* e a necessidade de sua execução em **modo exclusivo**.
- 5. Clique em **Processar** para iniciar o processamento. O primeiro passo da execução é a preparação dos arquivos.

É apresentada uma mensagem explicativa na tela.

- 6. Em seguida, é exibida a janela **Atualização concluída** com o histórico (*log*) de todas as atualizações processadas. Nesse *log* de atualização são apresentados somente os campos atualizados pelo programa. O compatibilizador cria os campos que ainda não existem no dicionário de dados.
- 7. Clique em **Gravar** para salvar o histórico (*log*) apresentado.
- 8. Clique em **OK** para encerrar o processamento.

#### **Atualizações do compatibilizador**

- 1. Criação de **Campos** no arquivo **SX3 – Campos:**
	- **Tabela VDK** Cad. Fases Oportunidades de:

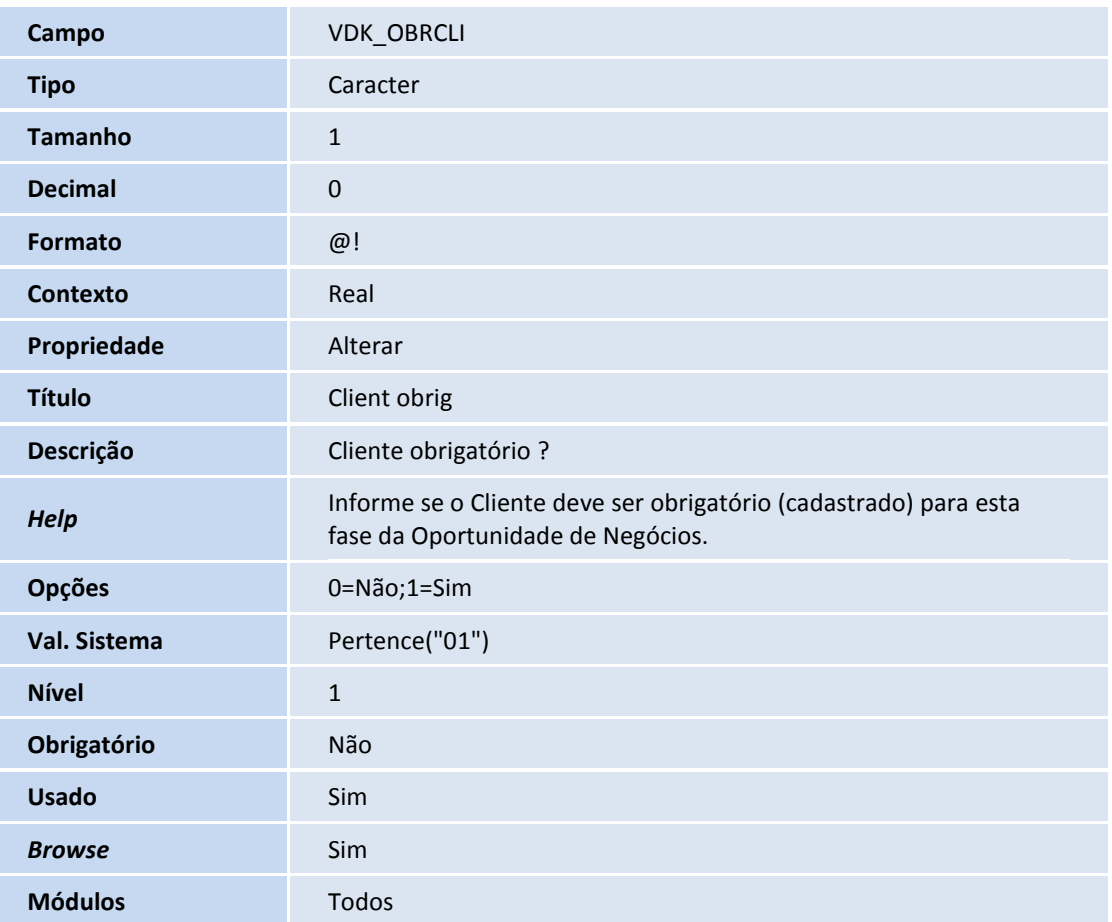

 $\overline{O}$ 

# **T** TOTVS

- 2. Alteração de campos no arquivo **SX3 – Campos:**
	- **Tabela VDL** Oportunidades de Negócio:

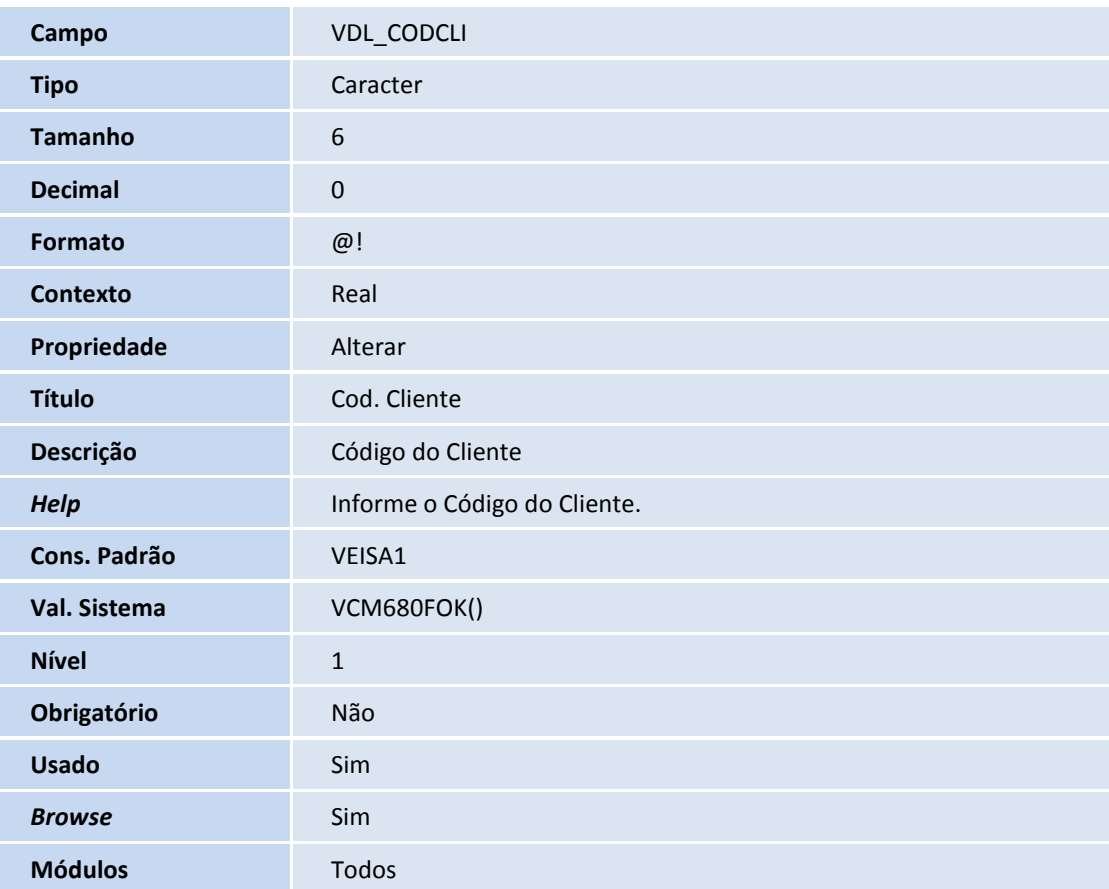

- 3. Alteração de Campos no arquivo **SX3 – Campos**:
	- **Tabela VDK** Cad.de Fases Oportunidades de:

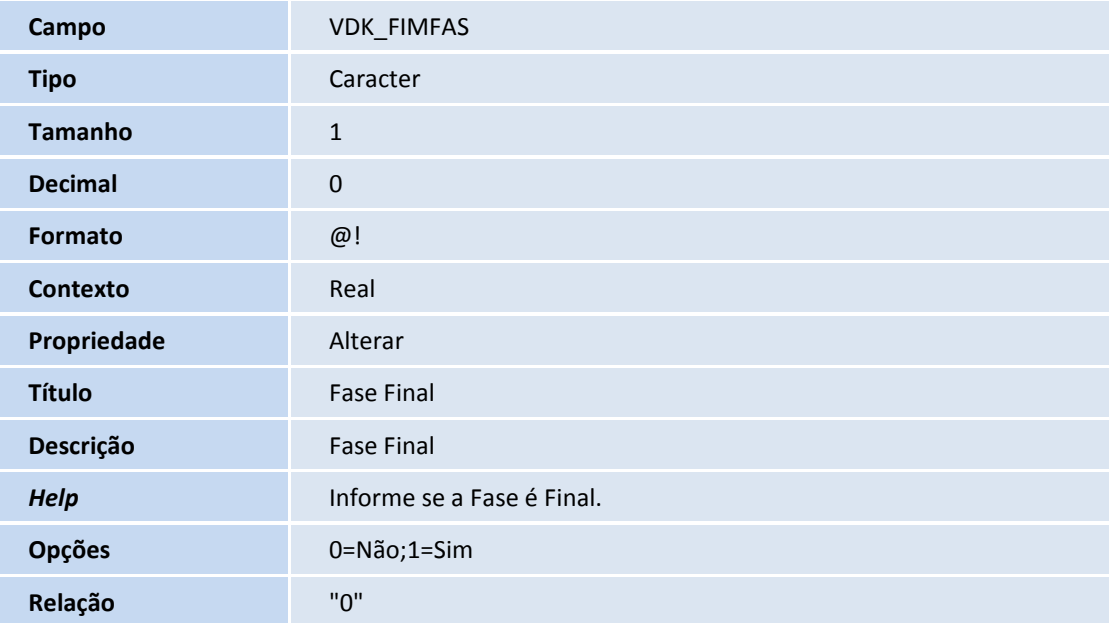

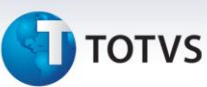

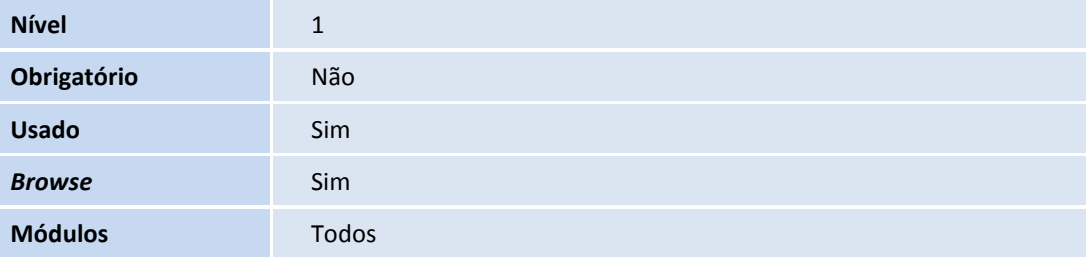

- 4. Inclusão de campos no arquivo **SX3 – Campos**:
	- **Tabela VDK** Cad.de Fases Oportunidades de:

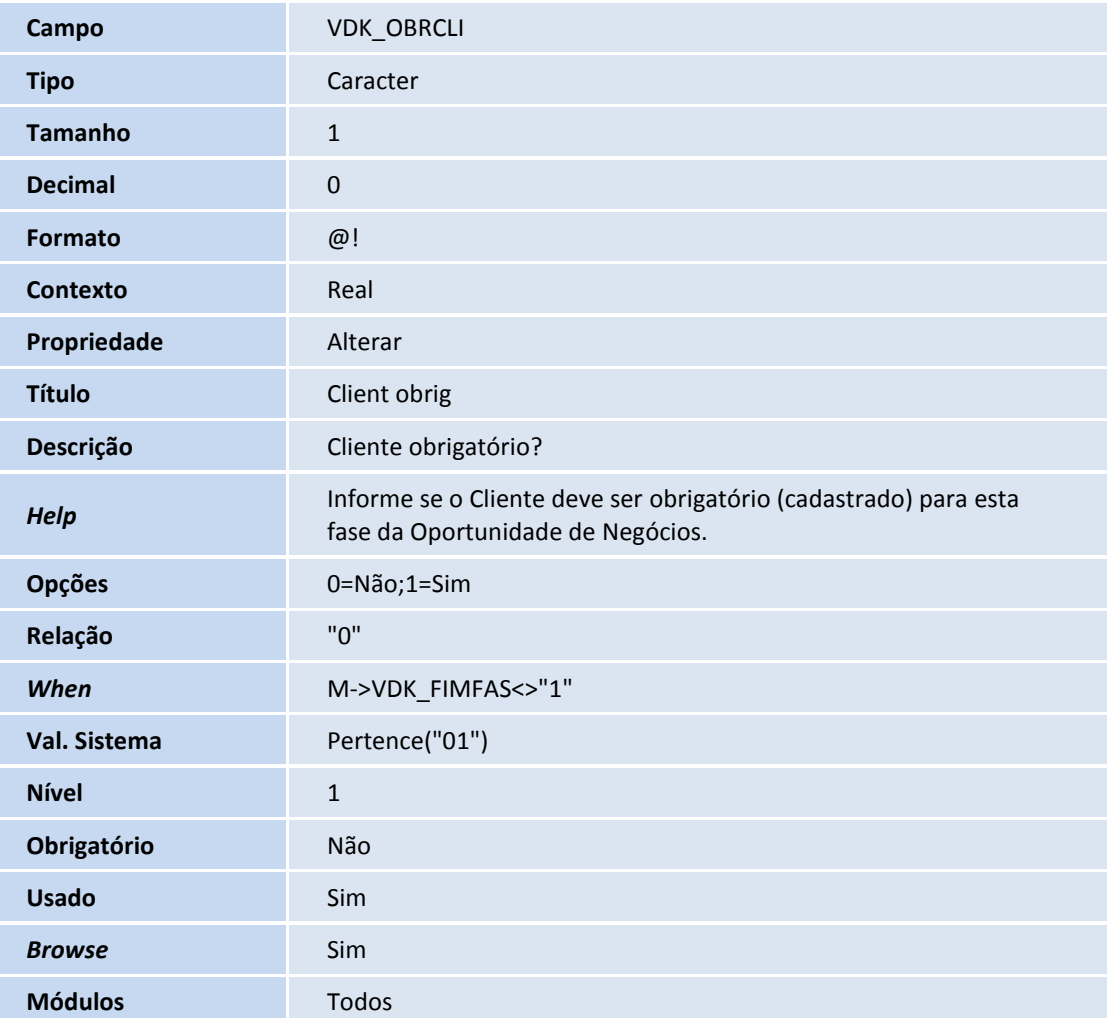

#### 5. Alteração de campos no arquivo **SX3 – Campos**:

**Tabela VDM** – Interesses Oport. de Negócios:

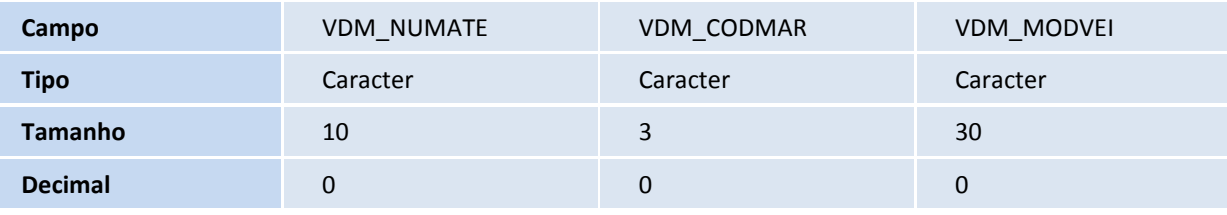

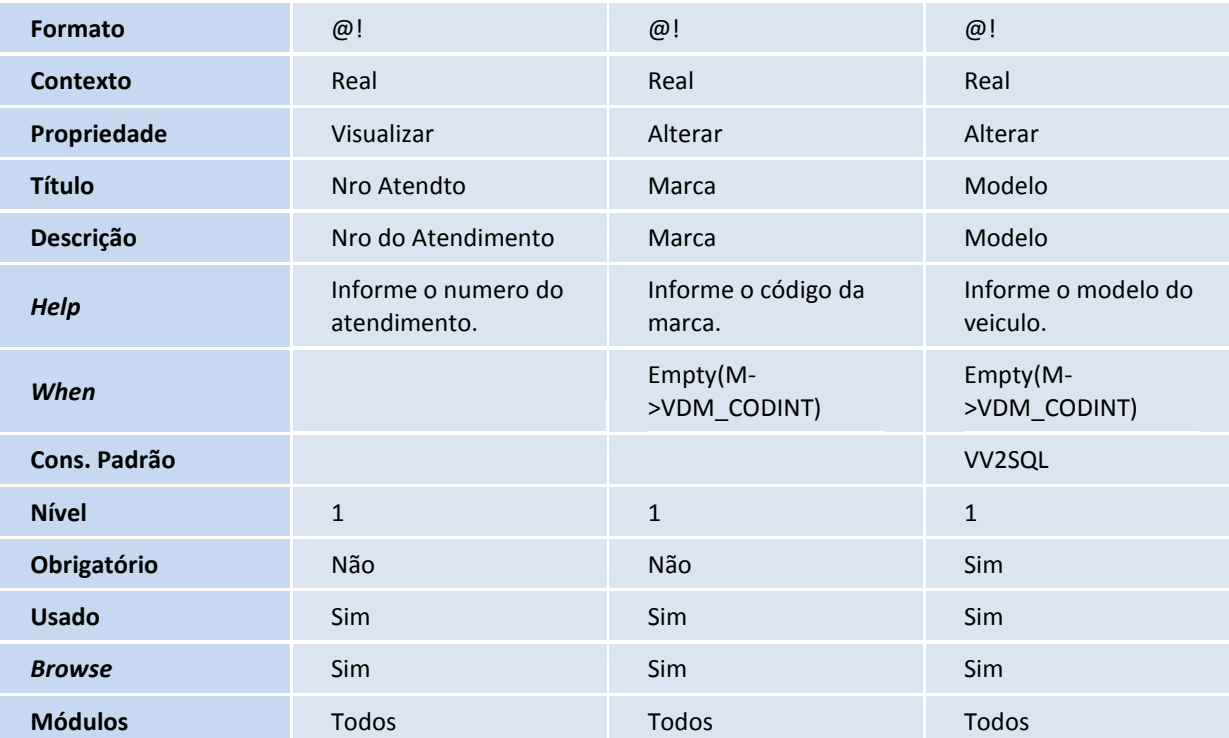

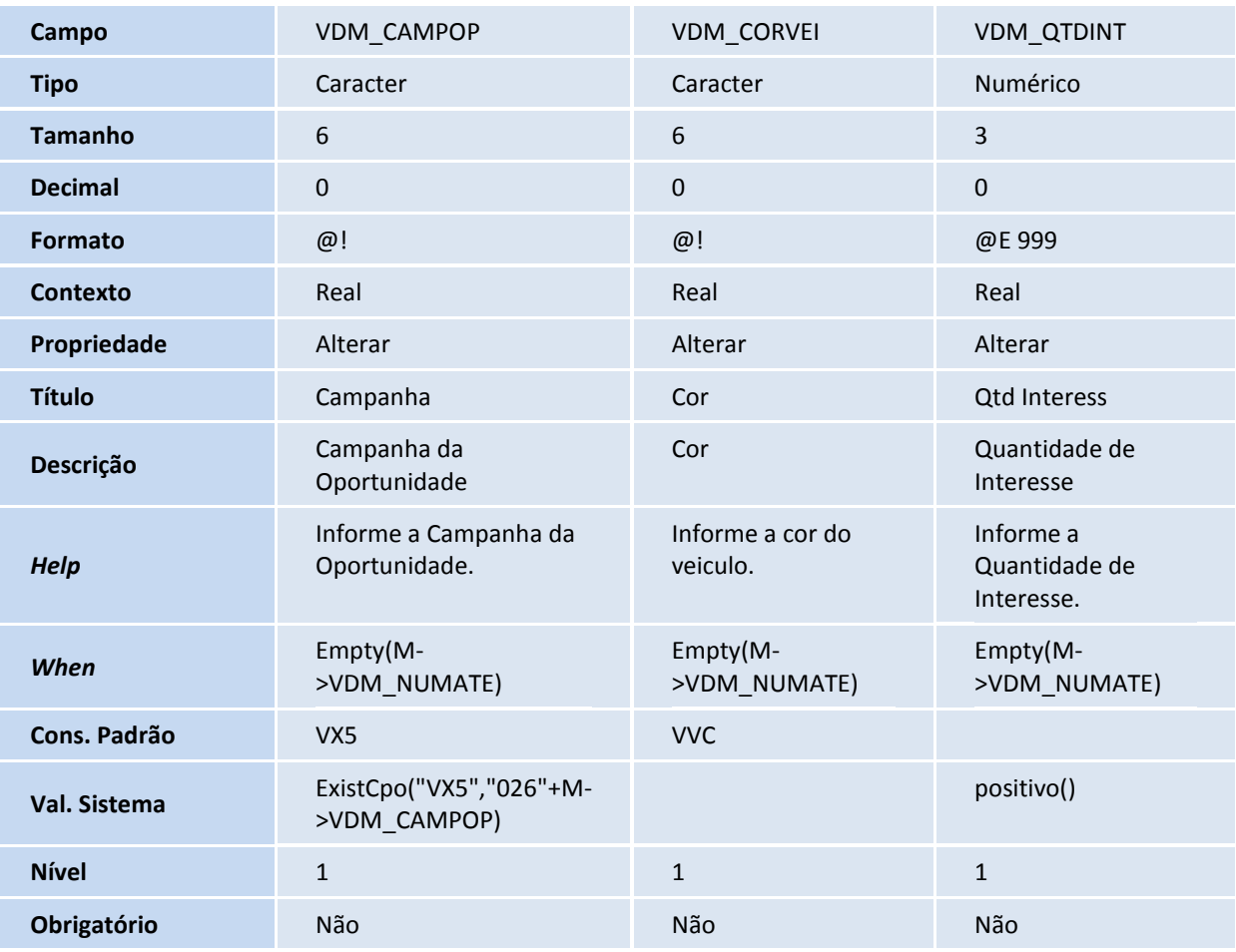

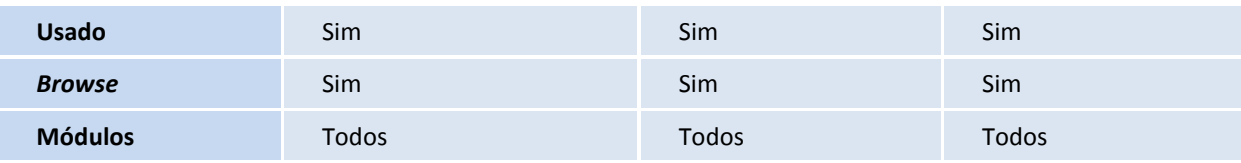

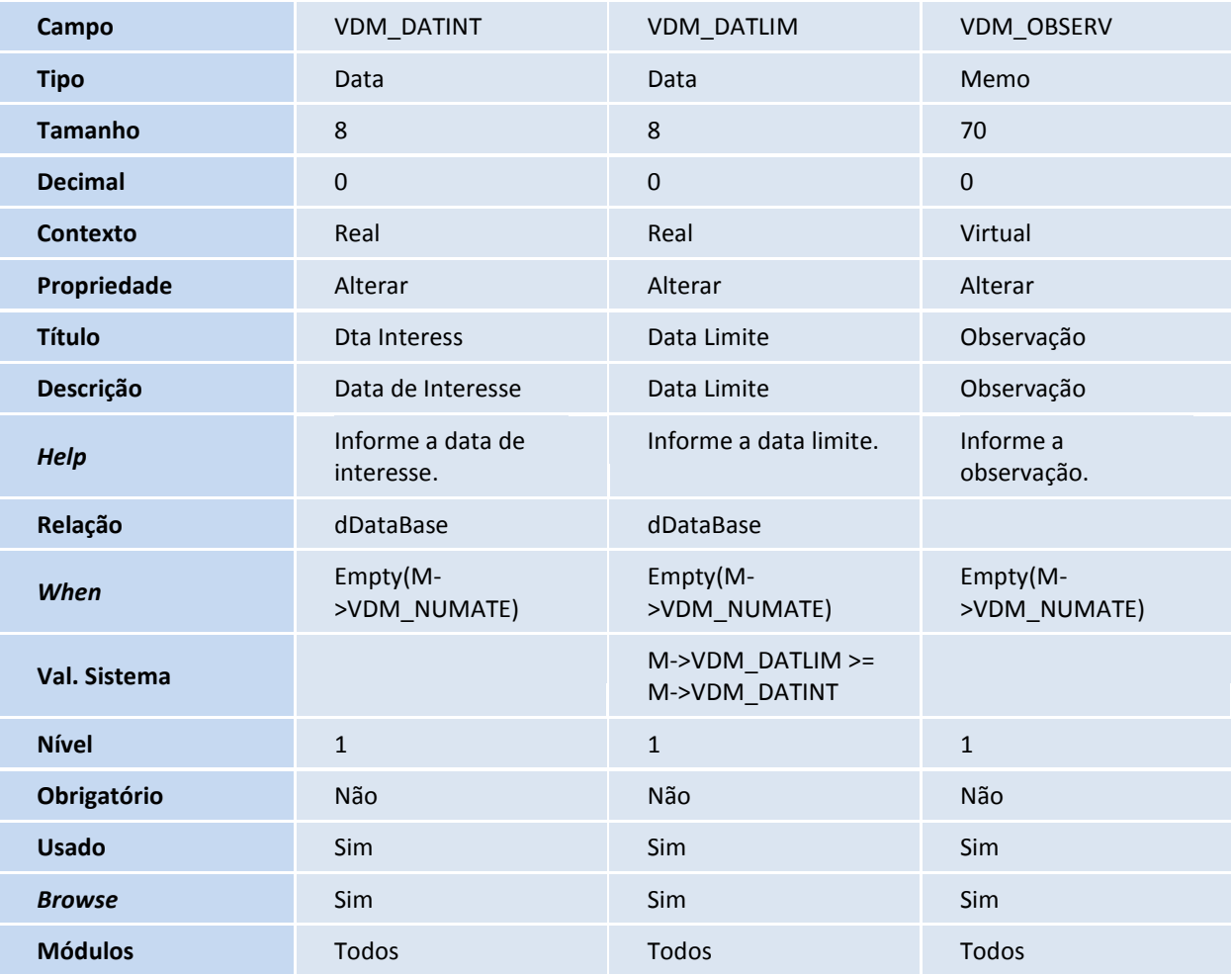

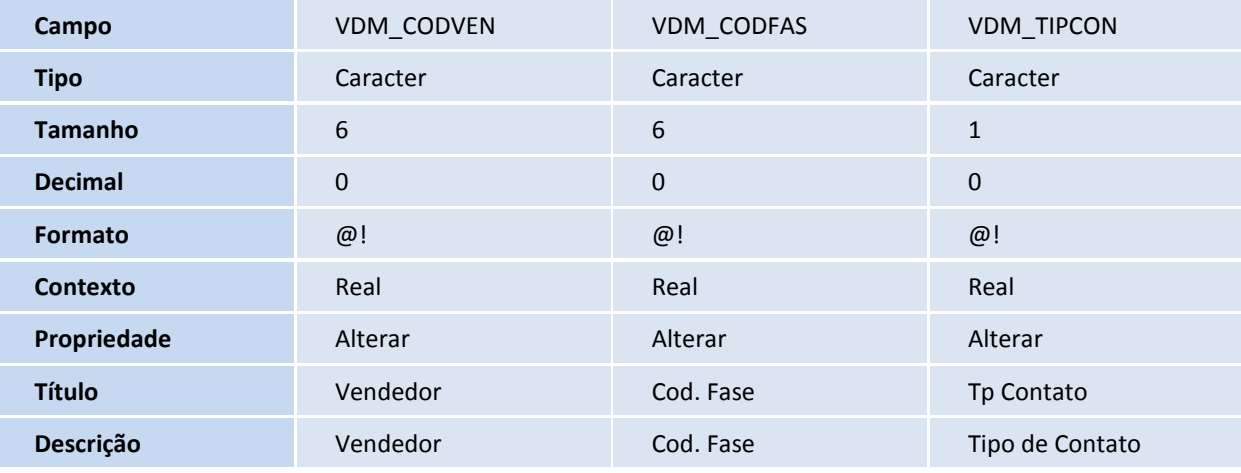

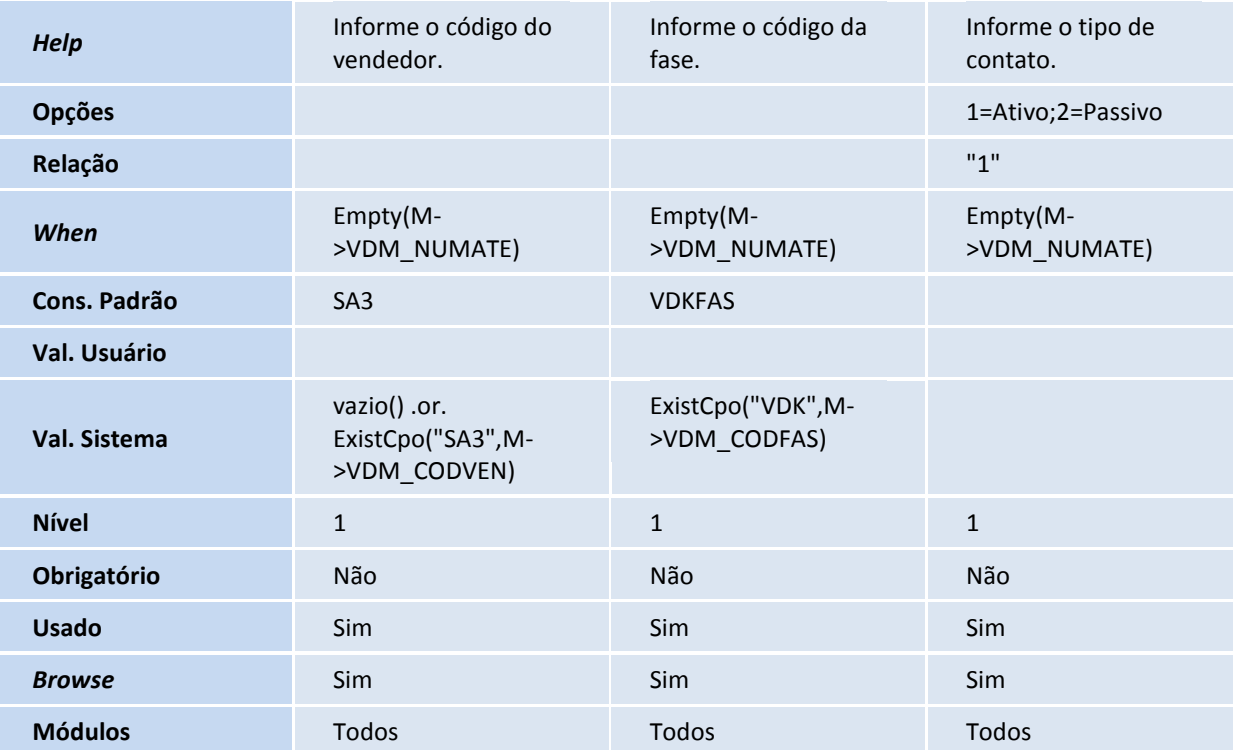

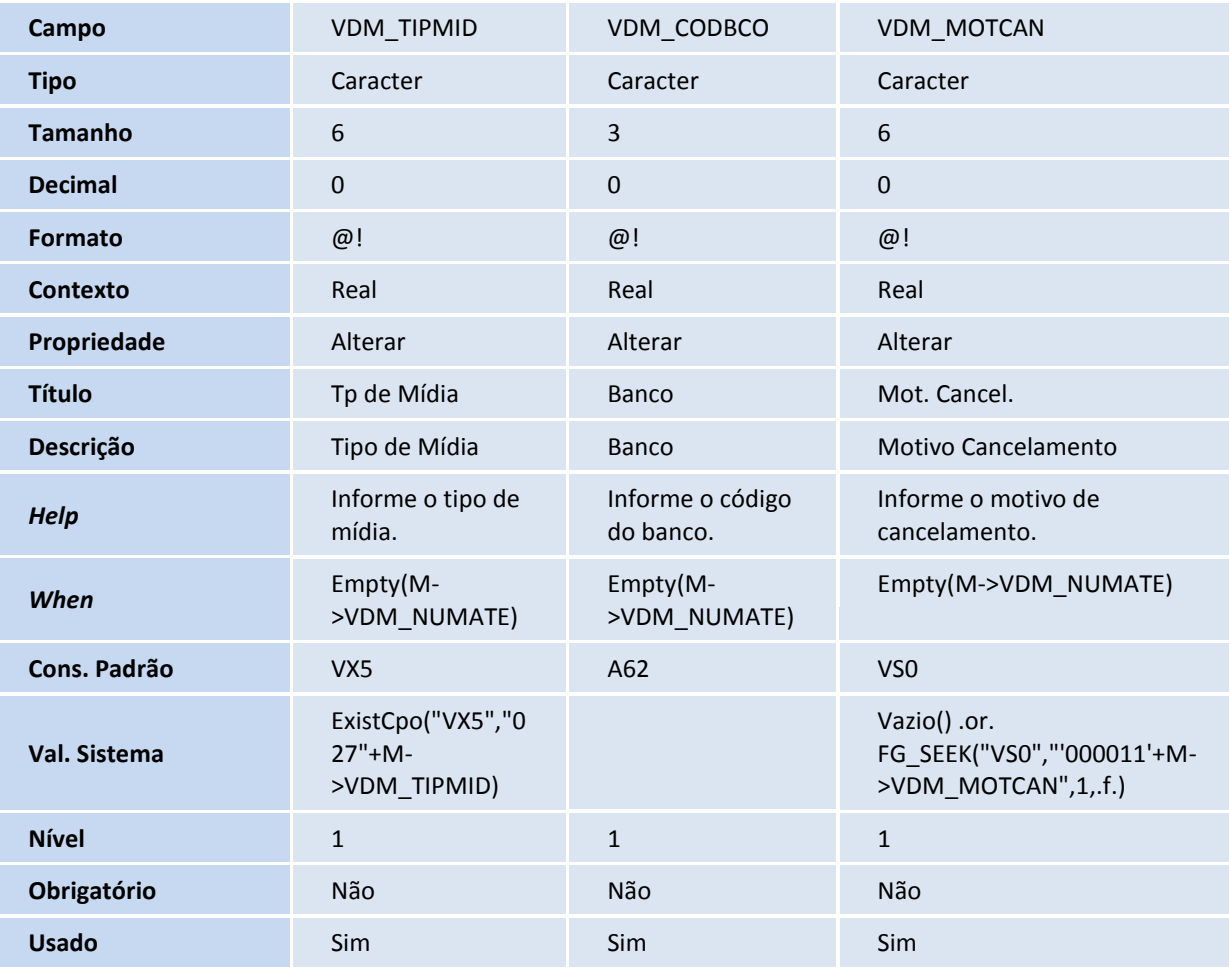

# **TOTVS**

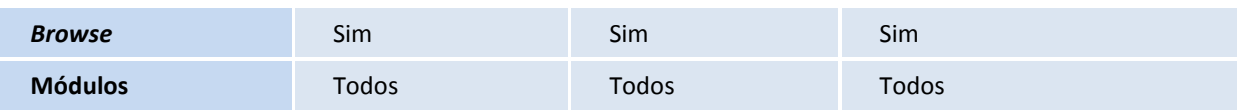

## Importante

O tamanho dos campos que possuem grupo podem variar conforme ambiente em uso.

## 6. Criação de **Consulta Padrão** no arquivo **SXB – Consulta Padrão**:

• Pesquisa VEISA1:

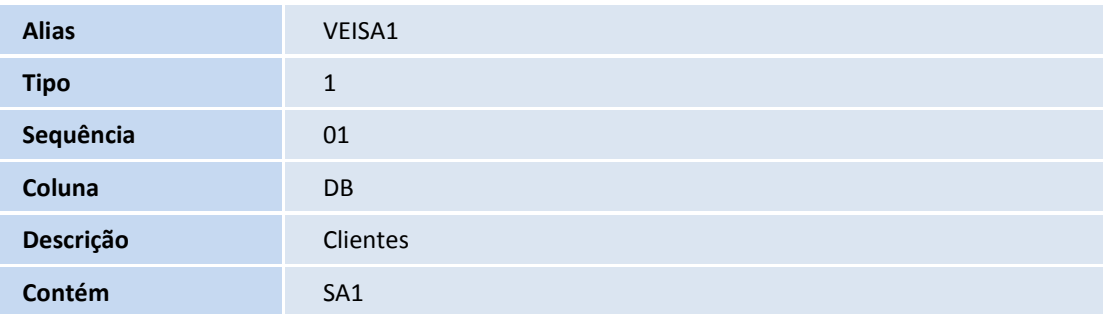

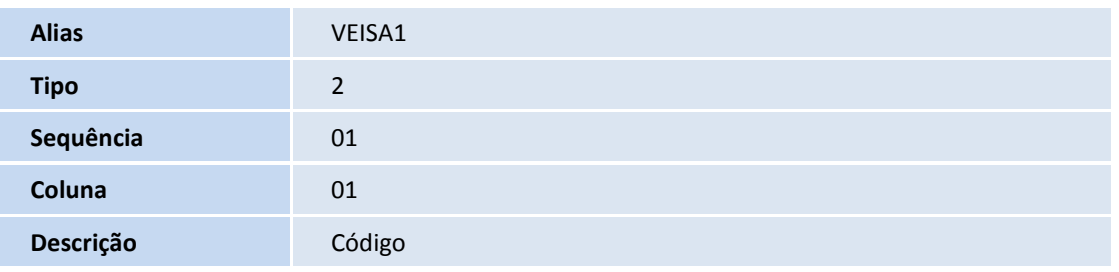

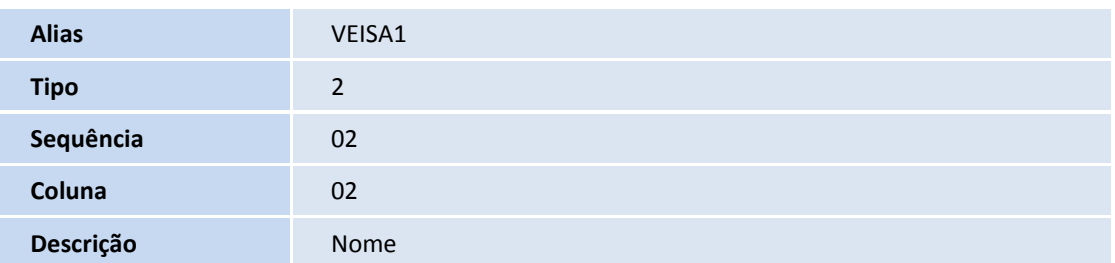

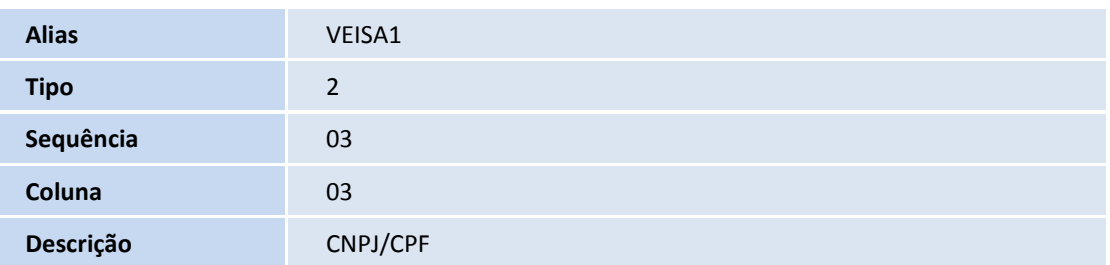

9

Este documento é de propriedade da TOTVS. Todos os direitos reservados. ©

Este documento é de propriedade da TOTVS. Todos os direitos reservados. ©

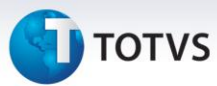

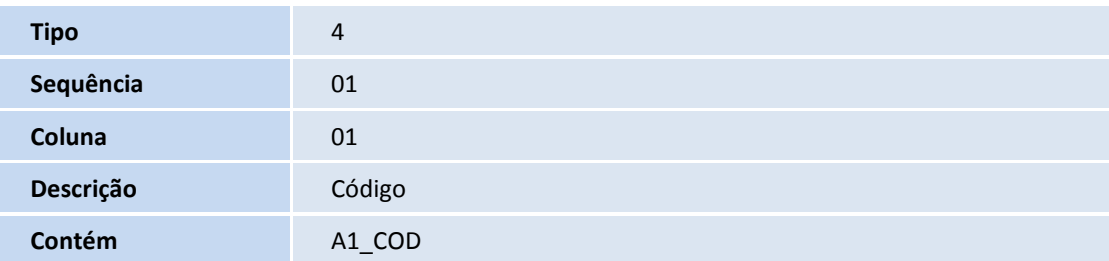

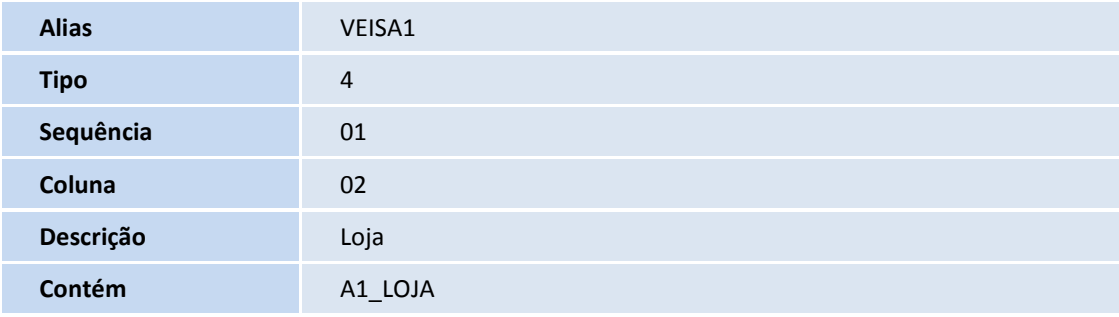

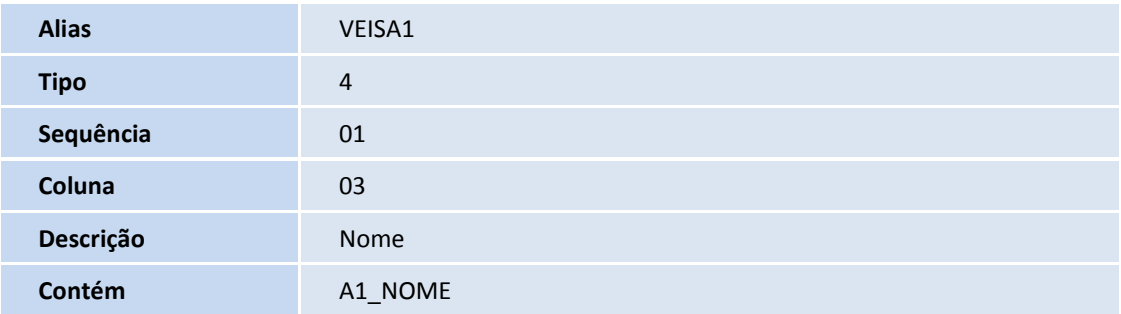

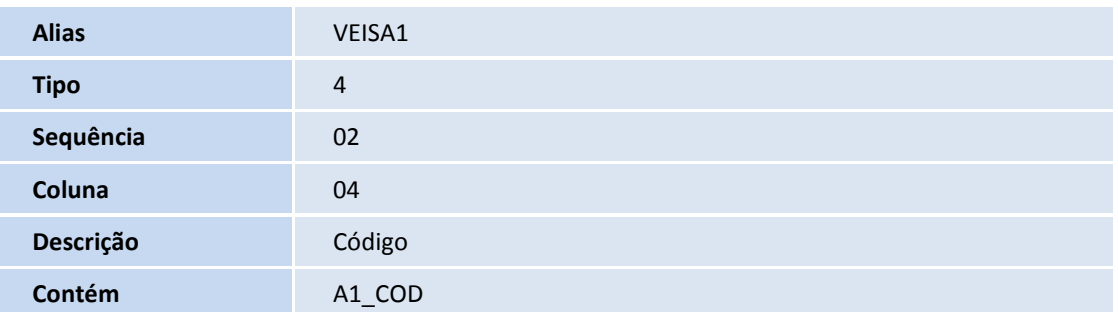

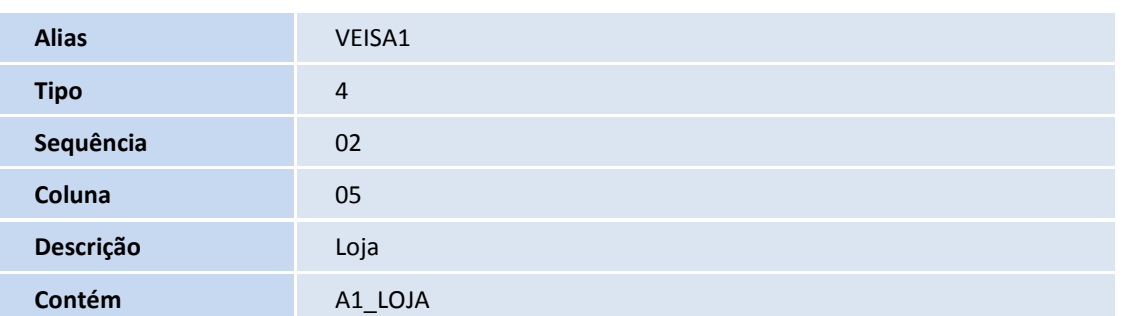

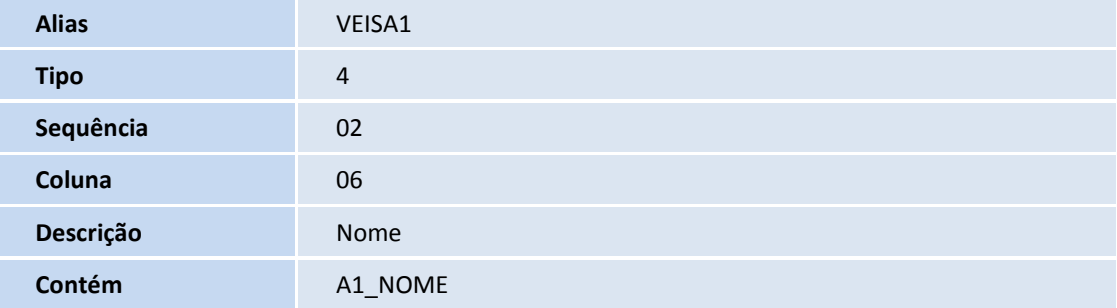

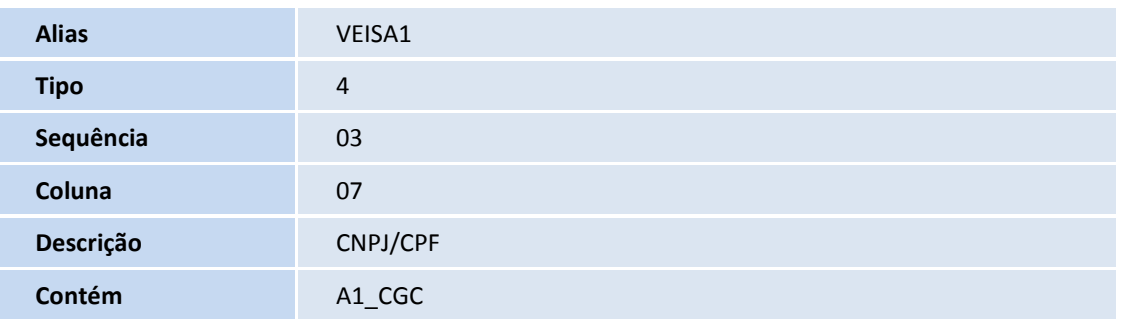

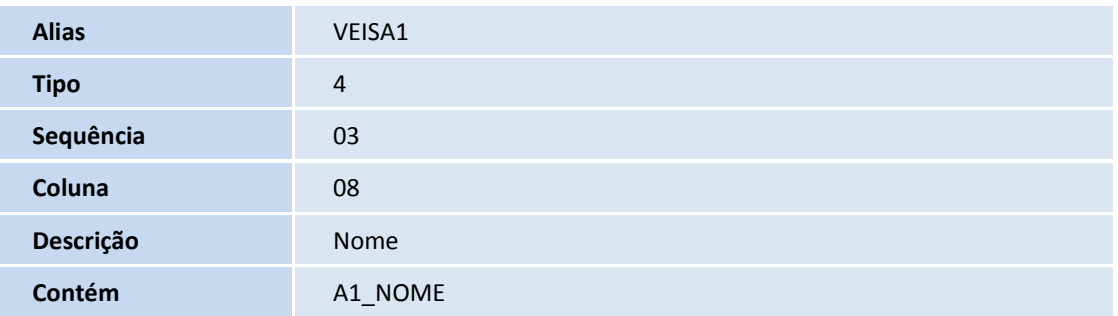

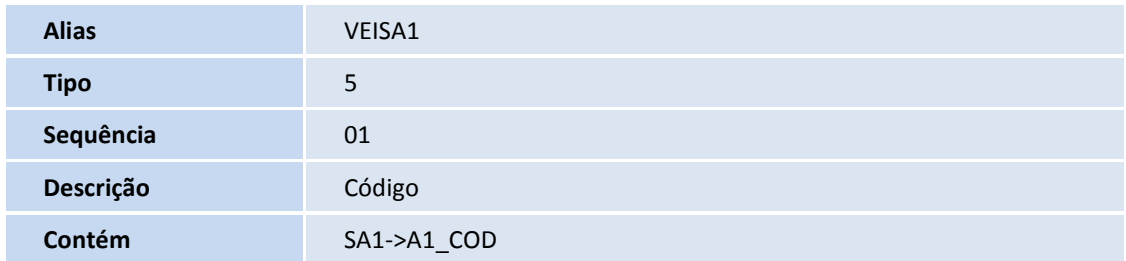

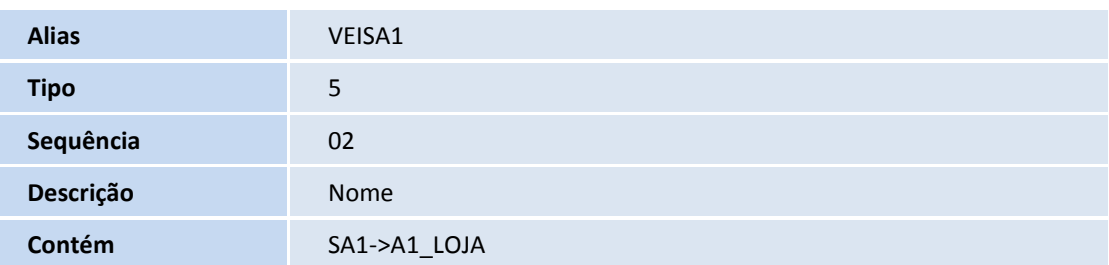

# Este documento é de propriedade da TOTVS. Todos os direitos reservados.

## **Boletim Técnico**

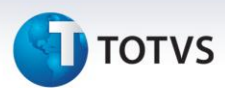

## **Procedimentos para Utilização**

- 1. Em **Veículos (SIGAVEI)** acesse **Atualizações / Cad. Gestão / Fases Op. Negócio (VEICA050)**.
- 2. Selecione uma fase e clique em **Alterar**
- 3. Preencha o novo campo:
	- **Client obrig (VDK\_OBRCLI):** Informe se o cliente deve ser obrigatório (cadastrado) para esta fase da Oportunidade de Negócios. Neste caso, selecione a opção **Sim**.
- 4. Confira os dados e confirme.
- 5. Em seguida acesse **Atualizações / Cad CEV / Oportunidade de Negócios (VEICM680)**.
- 6. Clique em **Incluir**.
- 7. Informe um nome de cliente que não tenha sido cadastrado e clique em **Incluir**.

O campo **Nome Cliente (VDL\_NOMCLI)** será preenchido.

- 8. Preencha os demais campos da rotina e atente-se para o preenchimento do campo **Cód. Fase (VDM\_CODFAS)**.
- 9. Informe a mesma fase de oportunidade de negócios, informado anteriormente na rotina **Fases Op. Negócio (VEICA050)**.
- 10. Clique em **Confirmar.**

O Sistema apresenta uma mensagem alertando que o preenchimento do campo **Cód. Cliente (VDL\_CODCLI)** é obrigatório para a utilização da fase selecionada.

- 11. Clique em **Ok**
- 12. Preencha o campo **Cód. Cliente (VDL\_CODCLI)**.

Observe que o campo **Cód. Cliente (VDL\_CODCLI)** foi alterado para permitir **Incluir** Cliente através da tecla **[ F3 ]**, somente para os usuários que tenham acesso a opção **Incluir** da rotina **Cadastro de Cliente (MATA030).**

- 13. Preencha o cadastro de cliente e confirme.
- 14. Após a confirmação do cadastro o registro do cliente fica disponível para utilização, selecione-o e clique em **Ok**.
- 15. Confirme o registro da oportunidade de negócio.

Caso a rotina **Oportunidade de Negócios (VEICM680)** seja acessada por um usuário sem acesso a opção **Incluir** da rotina **Cadastro de Cliente (MATA030),** o sistema não permite a inclusão do cliente através da tecla **[F3]** do campo **Cód. Cliente (VDL\_CODCLI).**

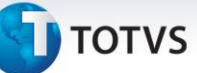

## **Informações Técnicas**

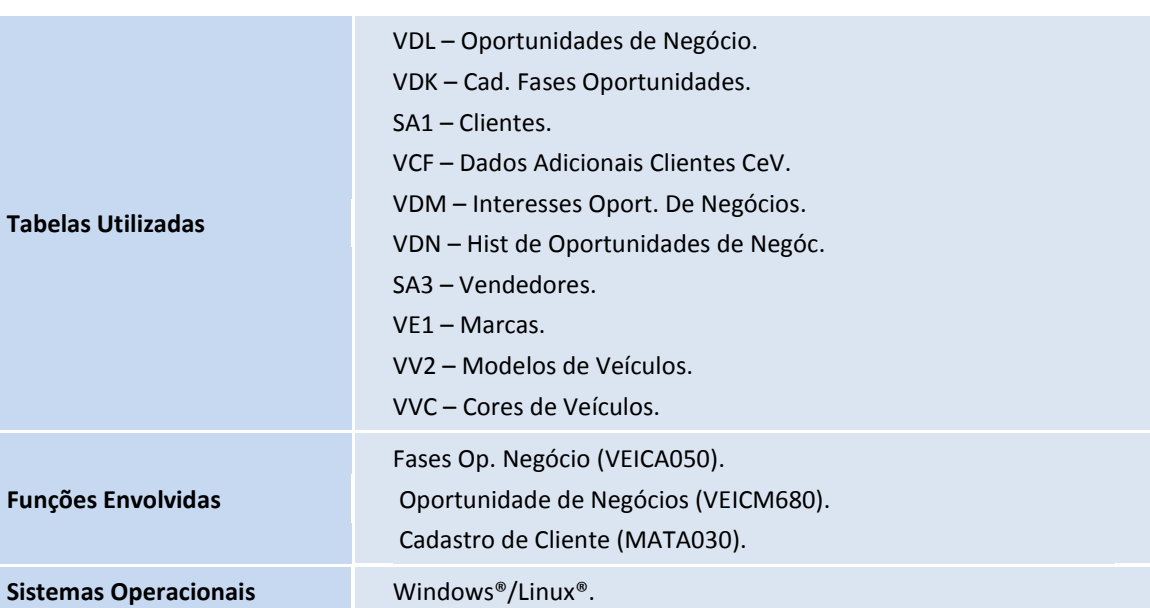